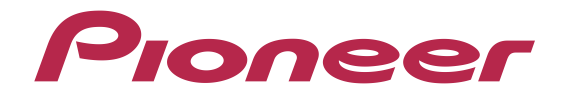

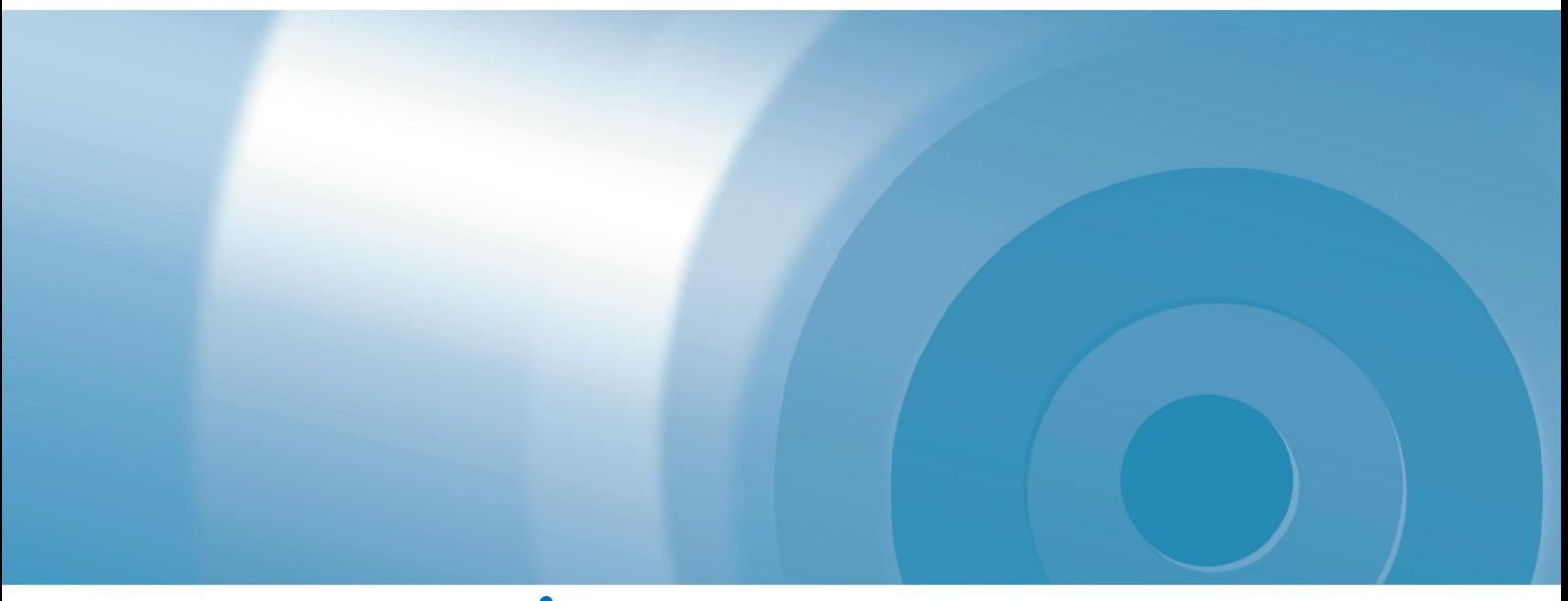

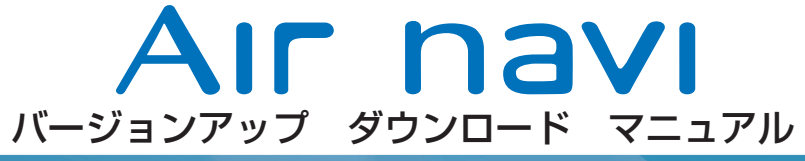

エアーナビマップ TypeⅢ Vol.1(2010年度 第2版)・ダウンロード版 CNVU-A3110DL-F

# CONTENTS **〉〉〉**

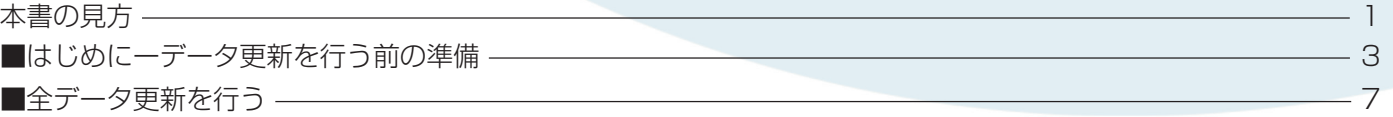

## <span id="page-1-0"></span>本書の見方

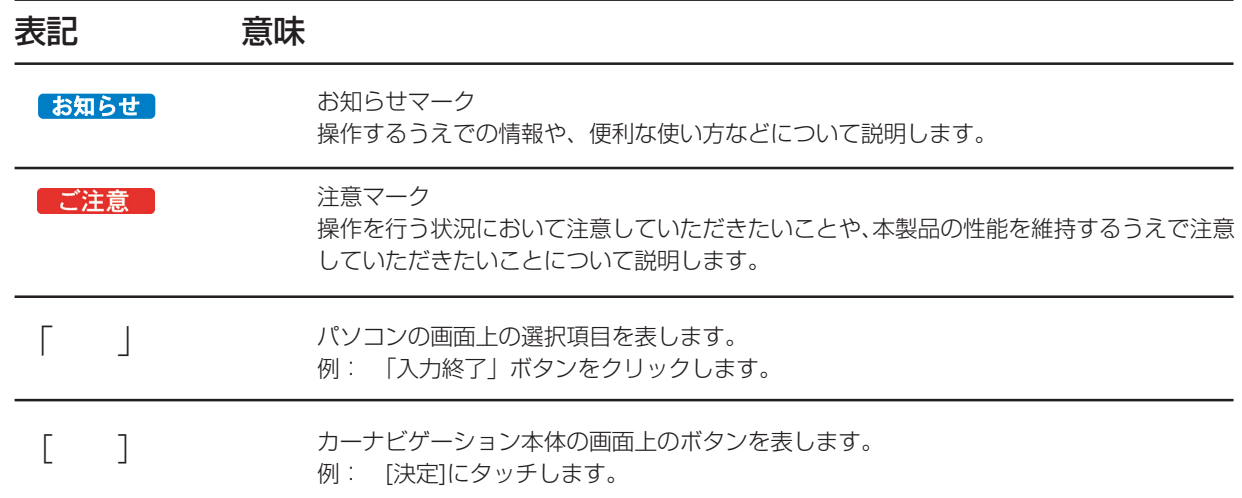

## 全データ更新の動作環境

全データ更新を行うには、パソコンリンクソフト「ナビスタジオ(エアーナビ用)」を使用します。 更新時にはパソコンをインターネットに接続する必要があります。

「ナビスタジオ(エアーナビ用)」の動作環境については、以下の URL を参照してください。 http://pioneer.jp/car/navistudio/index.html

## Windows 2000/Vista/7 をご利用のお客様へ

本書は Windows XP を元に手順を記載しております。 Windows 2000/Vista/7 の場合は、画面イメージが異なる場合があります。 Windows 2000/Vista/7 の場合は、ユーザーアカウント制御 (UAC) の設定によって動作が異なる場合があります。

## お問い合わせについて

パソコン、ウィルスチェックソフトなどの操作方法やご質問については販売元のメーカーへお問い合わせください。

## データ更新についてのご注意

・全データ更新とは…アプリケーション、地図データ、道路データ、地点情報データなどを含めたすべてのデータが更新対象となりま す。全データ更新は、「ナビスタジオ(エアーナビ用)」にてダウンロードした microSD メモリーカードのみで実施可能です。 ・差分更新とは…道路データ、地点情報データが更新対象となります。差分更新は、microSD メモリーカードまたは通信モジュール を用いて可能となります。

・全データ更新を実施しないと、以降の差分更新ができません。

・データ更新(マップチャージ)の詳細は、以下の URL を参照してください。 http://pioneer.jp/carrozzeria/airnavi/function\_07\_2/index.html

※ Web ページのデザインについては、予告なく変更される場合があります。

## バージョンアップ(全データ更新)の流れ

本機のバージョンアップ(全データ更新)は、以下の流れで行います。

※ステップ 3「お客様登録・初期登録」まで完了している場合は、ステップ 4 から開始してください。

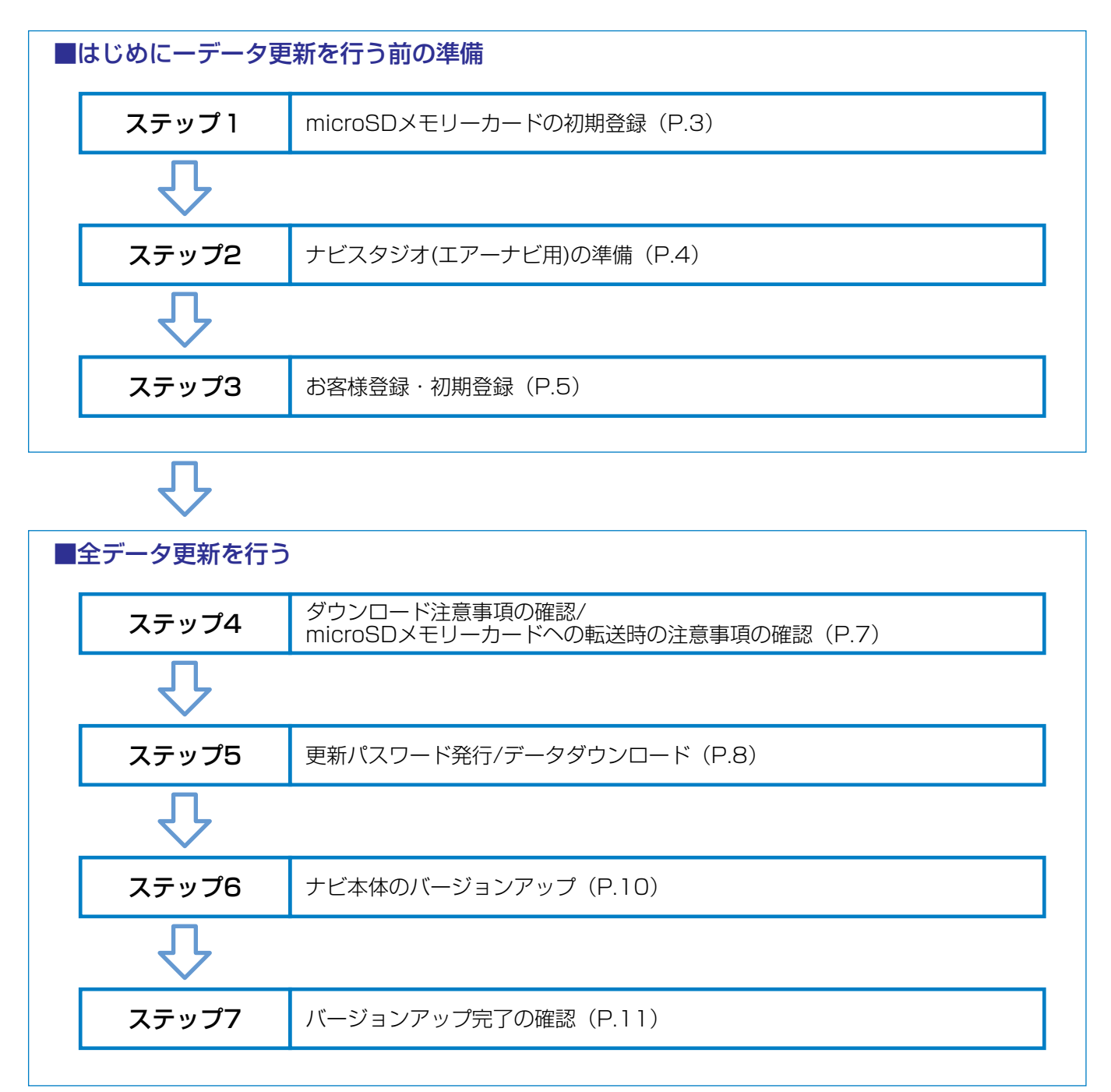

### <span id="page-3-0"></span>■はじめに―データ更新を行う前の準備

### microSDメモリーカードの初期登録

### **1** 初期登録方法

microSDメモリーカードにカーナビゲーション本 体のデータを読み込ませます。

microSDメモリーカードをカーナビゲーション本 体に挿入すると、SDカード登録確認メッセージ (PCリンク用に登録するかを問い合わせる画面) が表示されます。

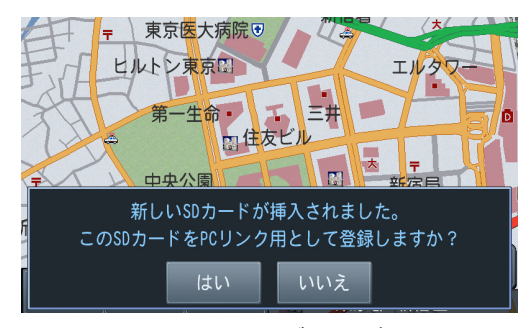

[はい]にタッチすると、ナビスタジオのインストー ラーおよび必要なデータがmicroSDメモリーカー ドに書き込まれ、ナビスタジオ用SDカードとして カーナビゲーション本体に登録されます。 [いいえ]にタッチすると、登録が行われずナビスタ ジオ用としてお使いになることはできません。

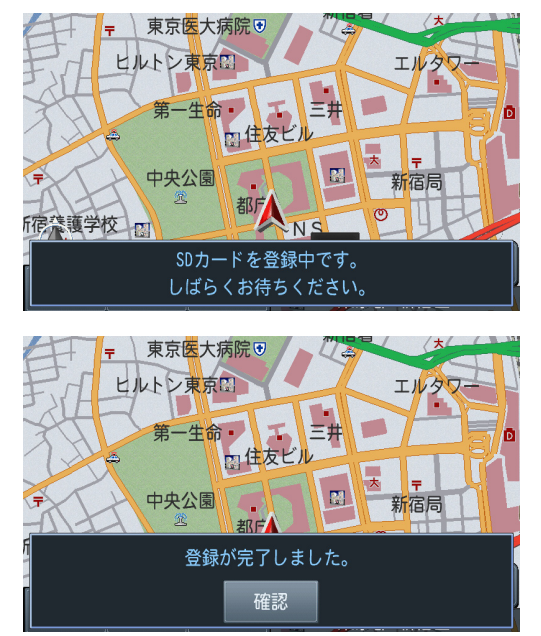

「登録が完了しました。」のメッセージが表示され たら[確認]にタッチし、microSDメモリーカード を抜き取って、パソコンリンクソフト「ナビスタジ オ(エアーナビ用)」にご使用ください。

#### お知らせ

- 登録が完了するまでは microSD メモリーカードを抜い たり、電源を OFF にしないでください。
- SD カード登録確認メッセージは、初期登録が完了した あとは表示されません。最初に登録した microSD メモ リーカードを、別のものに変更したい場合は、機能設定 の[SD カード登録確認メッセージ表示]を[ON]に設定し てください。(初期登録完了後に、設定が自動で[OFF]に なります。)
- microSD メモリーカードの初期登録方法は、カーナビ ゲーションに付属の取扱説明書(ナビゲーション&オー ディオブック)にも記載されています。

## ナビスタジオ(エアーナビ用)の準備

更新データのダウンロードサービスをご利用になるには、パソコ ンリンクソフト「ナビスタジオ(エアーナビ用)」のインストー ルと、お客様登録および初期登録が必要になります。

お知らせ

● 通信契約をされているお客様は、お客様登録は不要です。

パソコンリンク用としてカーナビゲーション本体にmicroSDメ モリーカードを登録した後、下記の手順に従ってパソコンに「ナ ビスタジオ(エアーナビ用)」をインストールしてください。

#### お知らせ

- パソコンリンクソフトを使用するには、カーナビゲー ション本体で初期登録をした microSD メモリーカード が必要になります。 初期登録の方法は、取扱説明書(ナビゲーション&オー ディオブック)のマップチャージ (P.118) を参照して ください。
- ●「ナビスタジオ (エアーナビ用)| をインストール済みの お客様は、P.5「お客様登録・初期登録」へお進みくださ  $\mathcal{L}_{\mathcal{L}}$

### $1$  ナビスタジオ (エアーナビ用)のインス トール

弊社ホームページの「NAVI\*STUDIO Download」ボタンをクリックし、手順に従って 「ナビスタジオ(エアーナビ用)」をインストール してください。

[http://pioneer.jp/car/navistudio/](http://pioneer.jp/car/navistudio/navistudio_10air/index.html) navistudio\_10air/index.html

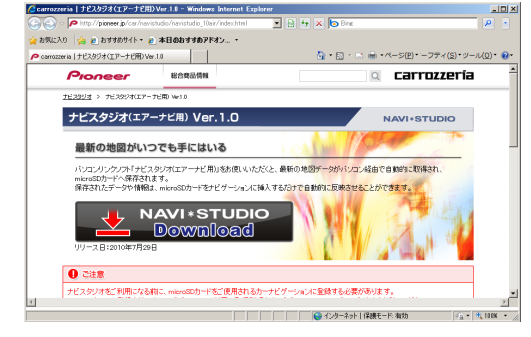

#### お知らせ

● インストール方法については、ダウンロードページに掲 載のインストールマニュアルをご確認ください。

## お客様登録・初期登録

ここでは、パソコンリンク用として、microSDメモリーカード を登録した後、パソコンリンクソフト「ナビスタジオ(エアーナ ビ用)」から登録する方法を説明します。

パソコンがインターネットに接続できる環境かご確認ください。

#### お知らせ

● 通信契約をされているお客様は、お客様登録は不要です。

### 1 ランチャー (メニュー選択ツール)の起動

microSDメモリーカードをパソコンに接続してく ださい。

ランチャー (メニュー選択ツール)が自動起動しま す。

#### お知らせ

● 自動起動しない場合は、デスクトップの「ナビスタジオ (エアーナビ用)」をダブルクリックして、ランチャーを 起動してください。

#### *2* お客様登録

#### お知らせ

- お客様登録は弊社ホームページからも登録できます。 http://pioneer.jp/carrozzeria/support
- 弊社ホームページにてお客様登録がお済みの方は P.6 「初期登録完了」へお進みください。
- ランチャーが起動されたら、「お客様登録/確認」ボ タンをクリックしてください。

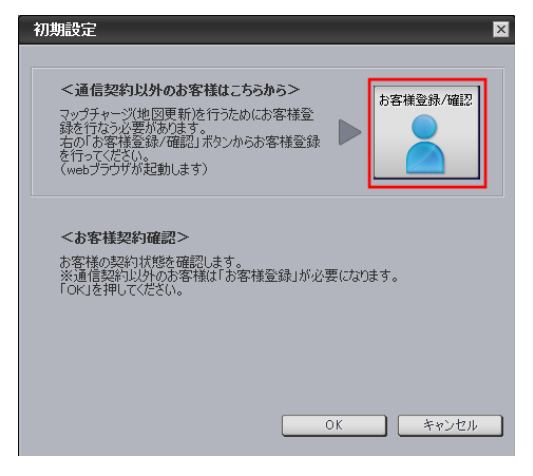

通信契約をされているお客様は、お客様登録は不要 です。

「OK」ボタンをクリックして、P.6「初期登録完 了」へお進みください。

WEBブラウザが起動し、お客様登録トップページ が表示されます。

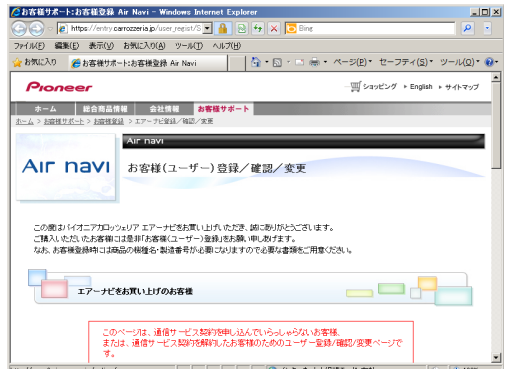

ページ下部の「新規ご登録はこちら」ボタンをク リックしてください。

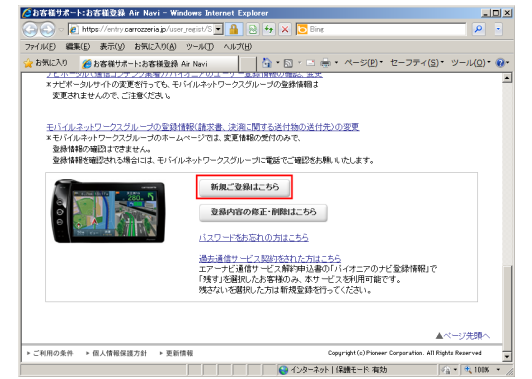

### *3* ユーザー情報の登録

ユーザー情報登録のフォームに、手続きに必要なお 客様の情報を入力し、「内容確認」ボタンをクリッ クしてください。

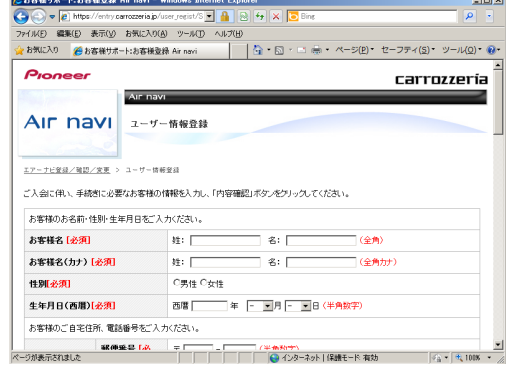

#### ご注音:

- ユーザーID、パスワードはバージョンアップ時に 必要です。必ずメモを取り、控えてください。
- 機種名、製造番号は、ご使用のカーナビゲーション の保証書をご確認のうえ、入力してください。

## お客様登録・初期登録

### *4* ユーザー情報登録の内容確認

入力した情報が表示されます。

入力内容が正しい場合は「登録」ボタンをクリック してください。

修正の必要があれば、「戻る」ボタンをクリックし てください。

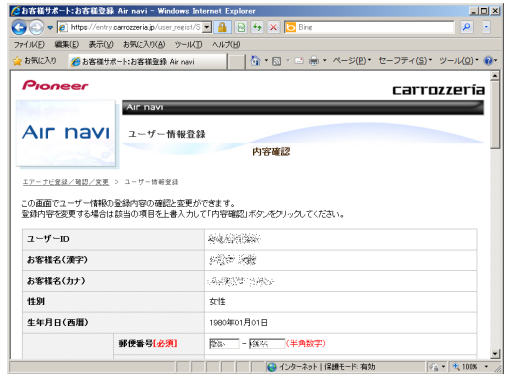

#### ご注意

● 登録後、お客様名・性別・生年月日・ユーザーID・ 機種名・製造番号は変更することができません。 入力内容が正しいことをご確認のうえ、「登録」ボ タンをクリックしてください。

### *5* ユーザー情報登録の完了

ユーザー登録完了メッセージとユーザーIDが表示さ

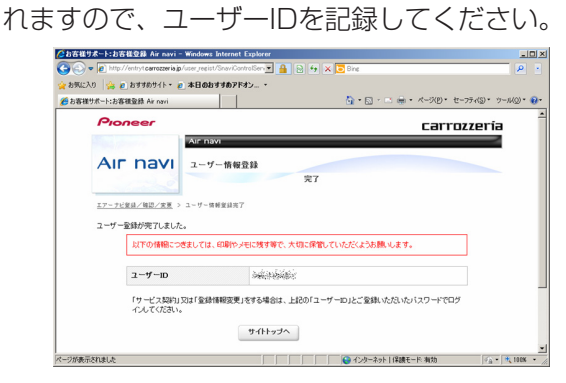

### *6* 初期登録完了

再びパソコンリンクソフトの操作に戻ります。 「OK」ボタンをクリックすると<お客様契約確認 >を行います。

「契約状態の確認が終了しました。次回起動以降に 地図データをダウンロードすることが出来ます。」 の画面に切り替わったら、もう一度「OK」ボタン をクリックしてください。

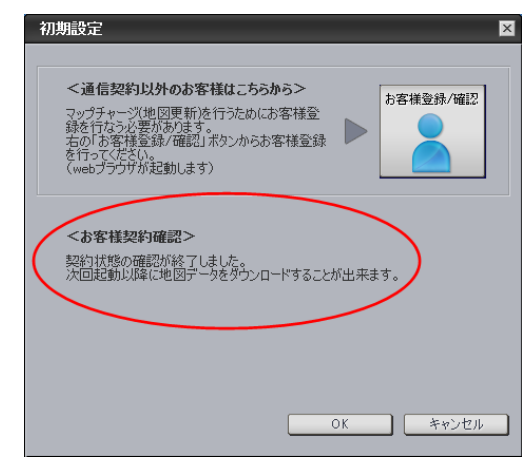

「OK」ボタンをクリックすると、「ナビスタジオ (エアーナビ用)」が起動します。

### <span id="page-7-0"></span>■全データ更新を行う

## ダウンロード注意事項

- 大容量のデータをダウンロードします。ダウンロード先に必要な空き容量 (8GB) を確保してください。
- ダウンロードにはブロードバンド環境が必要になります。
- 無線 LAN の場合は、大容量のデータをダウンロードするため安定しない可能性があります。 無線 LAN をご使用のお客様は、なるべく有線 LAN でダウンロードを行ってください。
- パソコンのスクリーンセーバーの電源設定がすべてなしになっていることを確認のうえ、ダウンロードを開始してください。
- 途中でダウンロードが終了した場合は[メニュー] [マップチャージ] [ダウンロード設定]を選択し、ダウンロード先と microSDメ モリーカード内のデータを削除して、マップチャージを最初からやり直してください。
- パソコンの動作環境によっては、ダウンロード完了までの時間が長くなることがあります。 また、一部のウィルスチェックソフトにはダウンロードしているファイルに対してウィルスチェックを実行する機能があり、この機 能を利用している場合はウィルスチェックに時間がかかりダウンロードが中止されることがあります。

### microSD メモリーカードへの転送時の注意事項

- すべての項目を転送するには数時間かかる場合があります。また、転送中はランチャー(メニュー選択ツール)を終了できません。
- 転送する際は、必要な空き容量 (8GB) が確保された microSD メモリーカードを使用してください。
- パソコンのスクリーンセーバーの電源設定がすべてなしになっていることを確認のうえ、転送を行ってください。
- 途中で転送が終了した場合は「メニュー」 「マップチャージ」 「ダウンロード設定」を選択し、転送先とmicroSDメモリーカード内の データを削除し、マップチャージを最初からやり直してください。
- パソコンの動作環境によっては、転送完了までの時間が長くなることがあります。 また、一部のウィルスチェックソフトには転送しているファイルに対してウィルスチェックを実行する機能があり、この機能を利用 している場合はウィルスチェックに時間がかかり転送が中止されることがあります。
- 転送中は、他のアプリケーションから microSD メモリーカードへの操作を行わないでください。予期せぬ誤動作の原因となる場合 があります。
- 必要な空き容量がない場合は、「ナビスタジオ(エアーナビ用)|にてmicroSDメモリーカード内のデータをすべて消去します。保存 しておきたいデータは、必ず事前にパソコン等にバックアップしておいてください。

## 更新パスワード発行 / データダウンロード

ここではダウンロードおよび、全データ更新に必要な更新パス ワードの取得を説明します。

### 1 ランチャー (メニュー選択ツール) の起動

初期登録済みのmicroSDメモリーカードをパソコ ンに接続すると、「ナビスタジオ(エアーナビ用)」 が自動起動します。

#### お知らせ

● 自動起動しない場合は、デスクトップの「ナビスタジオ (エアーナビ用)」をダブルクリックして、ランチャーを 起動してください。

### *2* 更新パスワード取得

全データ更新を行う際に、更新パスワード取得が必 要になります。

地図を更新する際に、「はい」ボタンをクリックし 更新パスワードを取得してください。

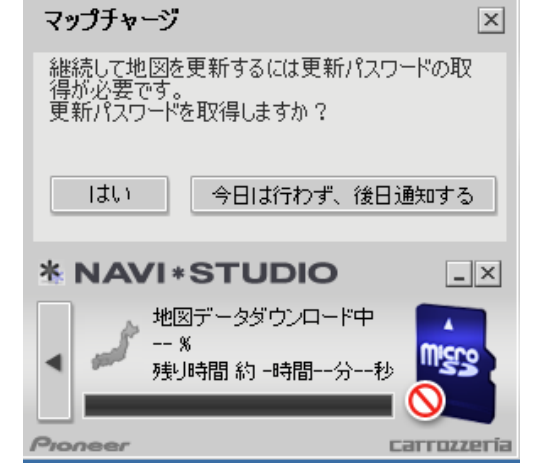

#### お知らせ

- ●「今日は行わず、後日通知する| ボタンをクリックした場 合は、全データ更新の前月までの差分更新(道路データ、 地点情報データ)をダウンロードします。 この場合、次回「ナビスタジオ(エアーナビ用)」を起動 した際に更新パスワードの取得が可能です。
- 自動でマップチャージが起動しない場合は、「>1ボタン をクリックすると左側にランチャーが現れるので、「最新 情報に更新」ボタンをクリックします。

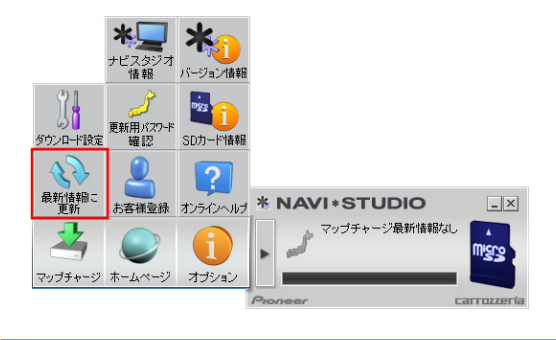

WEBブラウザが起動してログイン画面が表示され ます。

ユーザーIDとパスワードを入力して「ログイン」ボ タンをクリックしてください。

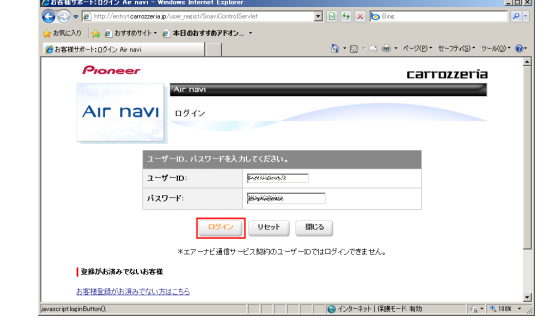

### *3* 利用約款

『ダウンロードサービス約款』をお読みのうえ、同 意いただけましたら「約款に同意する」にチェック し、「次へ」ボタンをクリックしてください。

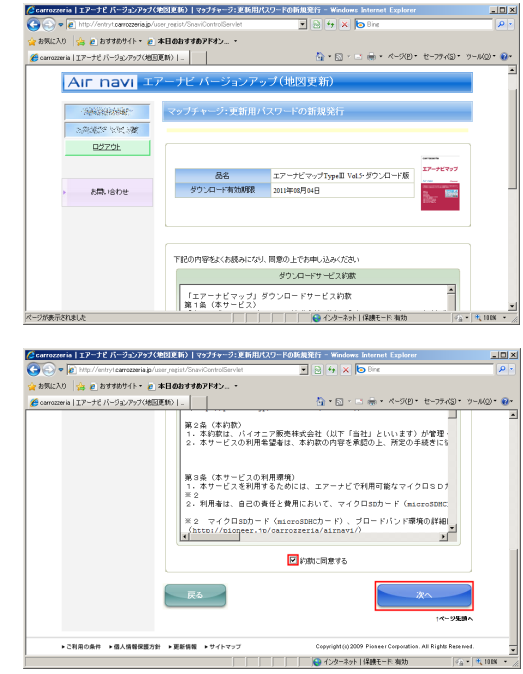

## 更新パスワード発行 / データダウンロード

### *4* 更新パスワード取得/ダウンロード開始

更新パスワード発行画面が表示されます。 「更新用パスワードを新規発行する」ボタンをク

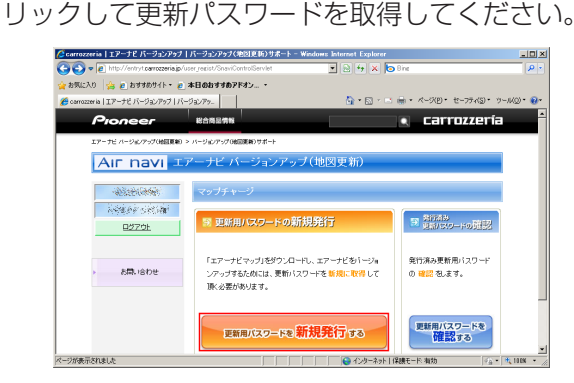

#### お知らせ

● パスワードは英大文字、数字の組み合わせになります。

#### ご注意

● お客様の更新パスワードが発行されます。 更新パスワードは、microSDメモリーカードから カーナビゲーション本体にデータを転送する際に 必要になりますので、大切に保管してください。更 新パスワードを印刷して保管することをおすすめ します。

「ダウンロード開始」ボタンをクリックするとデー タのダウンロードが開始されます。

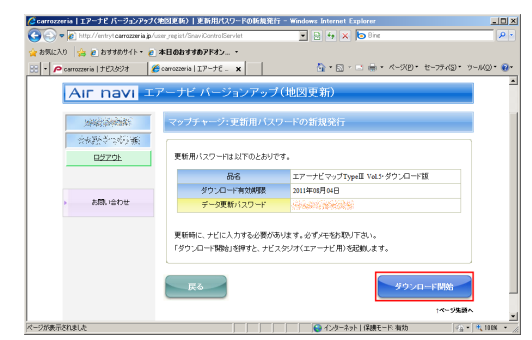

※ データダウンロード中

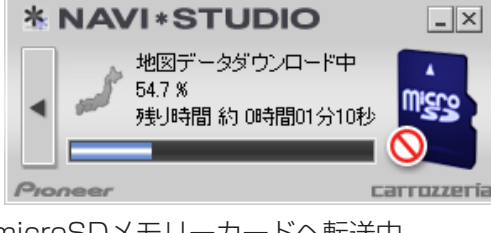

※ microSDメモリーカードヘ転送中

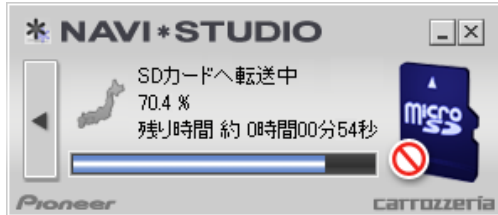

※ microSDメモリーカードへ転送中

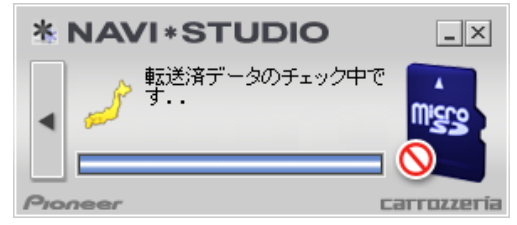

データの整合性をチェックします。5分程度か かります。

データのダウンロードが完了したら、P.10「ナビ 本体のバージョンアップ」へお進みください。

#### お知らせ

- パソコンからmicroSDメモリーカードへの転送(ダウン ロードを含む)時間は、全データ更新時で約60分、差分 更新時で約10秒~約10分かかります。(インターネッ ト接続速度32Mbps、Class4のmicroSDメモリーカー ドを使用して試算した参考値。対象データサイズやイン ターネット環境などによって時間は異なります。)
- ダウンロードサーバーにアクセスが集中すると、ダウン ロードに長時間かかることがあります。
- microSDメモリーカードからカーナビゲーション本体へ の転送時間は、全データ更新時で約 45 分、差分更新時 で約10秒~約20分かかります。(AVソースOFF時で 試算した参考値。対象データサイズやカーナビゲーショ ンの動作状況によって時間は異なります。)
- 取得した更新パスワードはランチャーメニューの「更新 用パスワード確認」ボタンからご確認いただけます。

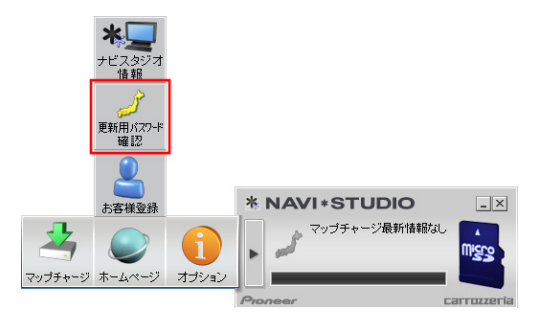

ブラウザが起動し、「更新用パスワードを確認する」ボタ

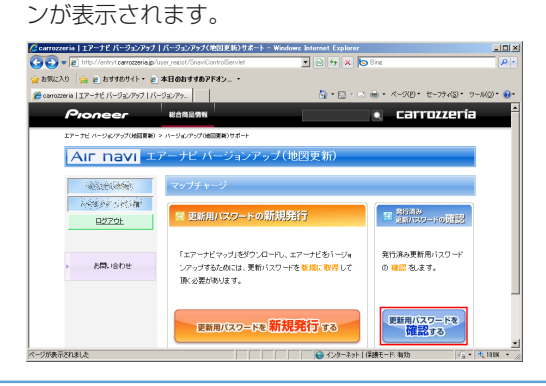

## ナビ本体のバージョンアップ

### *1* microSDメモリーカード挿入

カーナビゲーション本体にmicroSDメモリーカー ドを挿入すると、パスワード認証が必要なデータが ある場合は確認メッセージが表示されます。 全データ更新を行う場合は、[はい]にタッチしてく ださい。

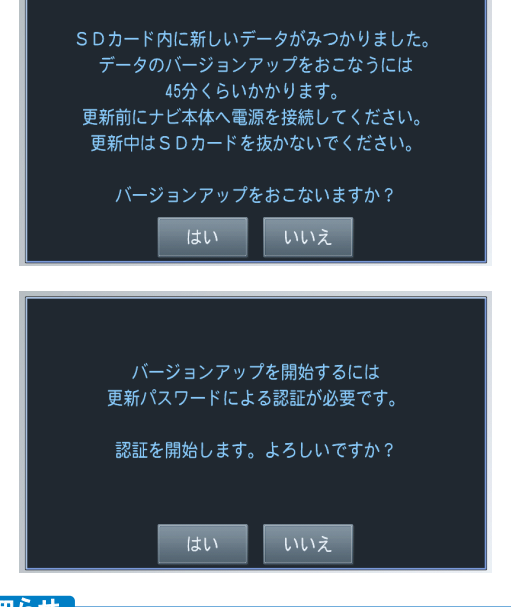

#### お知らせ

● [いいえ]にタッチした場合は、全データ更新は行われませ ん。

全データ更新を行う場合は、microSDメモリーカードを 挿入しなおすと確認メッセージが再度表示されますので [はい]にタッチしてください。

### *2* 更新パスワード入力

更新パスワード入力画面が表示されます。 全データ更新を行う場合は、データ更新用パスワー ドを入力して、[入力完了]にタッチしてください。

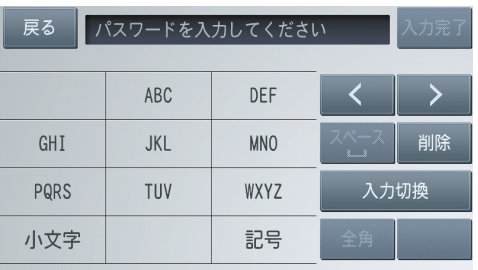

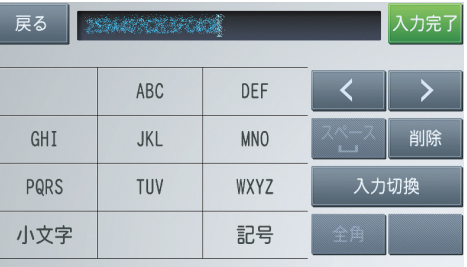

間違った更新パスワードを入力すると、「認証しま せんでした。」とメッセージが表示されます。

※ 全データ更新をしない場合 [戻る]にタッチすると、バージョンアップ中止の 確認メッセージが表示されます。 [はい]にタッチすると、全データ更新を行わず に地図画面に遷移します。

#### お知らせ

● 使用する更新パスワードはランチャーメニューの「更新 用パスワード確認」ボタンからご確認いただけます。 P.9「更新パスワード取得/ダウンロード開始」を参照し てください。

### *3* 全データ更新開始

更新パスワードを入力して[入力完了]にタッチする と、バージョンアップ開始の確認メッセージが表示 されますので、[確認]にタッチしてください。

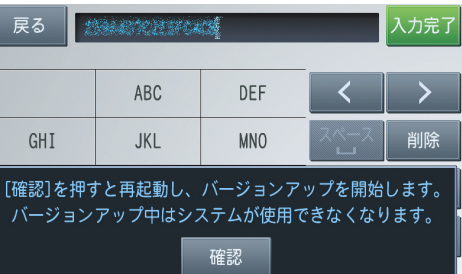

#### カーナビゲーション本体が再起動し、全データ更新 が開始されます。

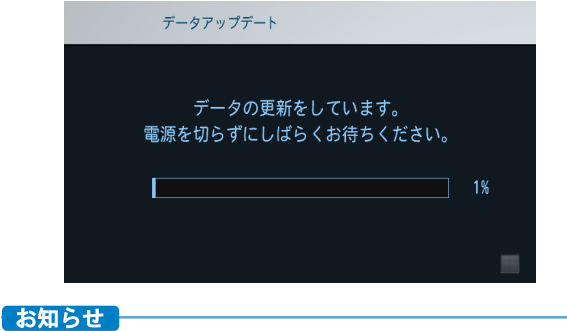

● 更新中はオーディオソースは使用できません。

## ナビ本体のバージョンアップ ノンパー バージョンアップ完了の確認

進捗率が100%になると、全データ更新が完了 し、確認メッセージが表示されます。 [確認]にタッチすると、カーナビゲーション本体が 再起動します。

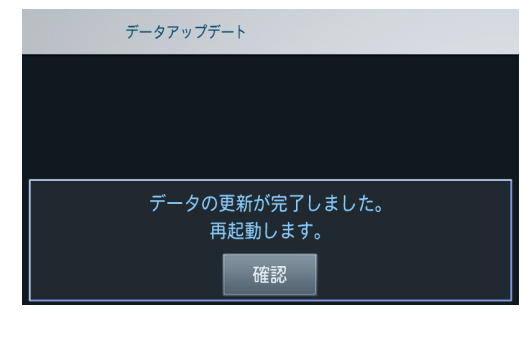

#### ご注意

●「データの更新が完了しました。」と表示されますが、 実際は microSD メモリーカード内のデータをカー ナビゲーション本体に転送した状態です。 [確認]にタッチすると、カーナビゲーション本体が 再起動してプログラムのバージョンアップが始まり ます。

バージョンアップの完了後にもう一度カーナビゲー ション本体が再起動します。再起動完了後、カーナ ビゲーションの機能を使用できるようになります。

ここでは、カーナビゲーション本体のバージョンアップが完了し たかどうかを確認する方法を説明します。カーナビゲーション本 体にてバージョンアップがすべて完了した状態のmicroSDメモ リーカードをご用意ください。

#### *1* microSDメモリーカード情報の確認

「SDカード情報」ボタンをクリックしてください。

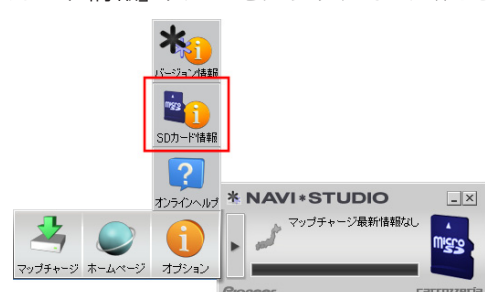

※ カーナビゲーション本体へのデータ転送前

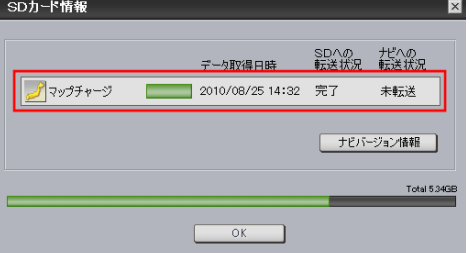

ダウンロードデータをmicroSDメモリーカード へ転送した時点の画面です。

※ カーナビゲーション本体へのデータ転送後

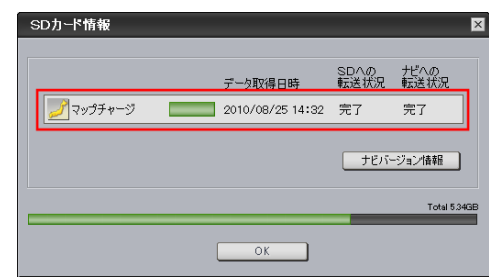

microSDメモリーカード内の地図データをカー ナビゲーション本体へ転送した後の画面です。

#### お知らせ

- 初期設定では、更新完了したmicroSDメモリーカード内 のデータは「ナビスタジオ(エアーナビ用)」にて自動的に 削除されます。
- ●「ナビバージョン情報」ボタンをクリックすると、 microSDメモリーカードをカーナビゲーション本体に最 後に挿入した時点でのバージョン情報がご確認いただけ ます。

パイオニア商品の修理・お取り扱い (取り付け・組み合わせなど) については、 お買い求めの販売店様へお問い合わせください 。 なお、修理をご依頼される場合は、取扱説明書の『故障かな?と思ったら』を一度ご覧になり、故障かどうかご確認ください。それ でも正常に動作しない場合は、 1 型名、 2 ご購入日、 3 故障症状を具体的にご連絡ください。

●パイオニアホームページ:お客様サポート http://pioneer.jp/support/ (商品についてよくあるお問い合わせ·カタログの請求·メールマガジン登録のご案内など) <下記窓口へのお問い合わせ時のご注意 > 「0120」で始まる ロ フリーコール、および oo フリーダイヤルは、携帯電話・PHSなどからはご使用になれません。 また、【一般電話】は、携帯電話・PHSなどからご利用可能ですが、通話料がかかります。

商品についてのご相談窓口 ●商品のご購入や取り扱い、故障かどうかのご相談、ネットワークとコンテンツ、盗難に関するご相談窓口

エアーナビコンタクトセンター ※番号をよくお確かめの上でおかけいただきますようお願いいたします

受付時間 月曜~金曜 9:30~18:00、土曜 9:30 ~12:00、13:00 ~17:00 (日曜·祝日·弊社休業日は除く)

電話: 【3】0800-111-0056 【一般電話】 044-577-2512

## パイオニア株式会社 〒212-0031 神奈川県川崎市幸区新小倉 1-1 ◎ パイオニア株式会社 2010